## **INSTRUÇÕES PARA CADASTRO DE CURRÍCULO E INSCRIÇÃO NA VAGA**

Acesse o site: [http://www.pe.senac.br/trabalhe-conosco,](http://www.pe.senac.br/trabalhe-conosco) para começar seu cadastro e clique abaixo, onde está marcado de vermelho.

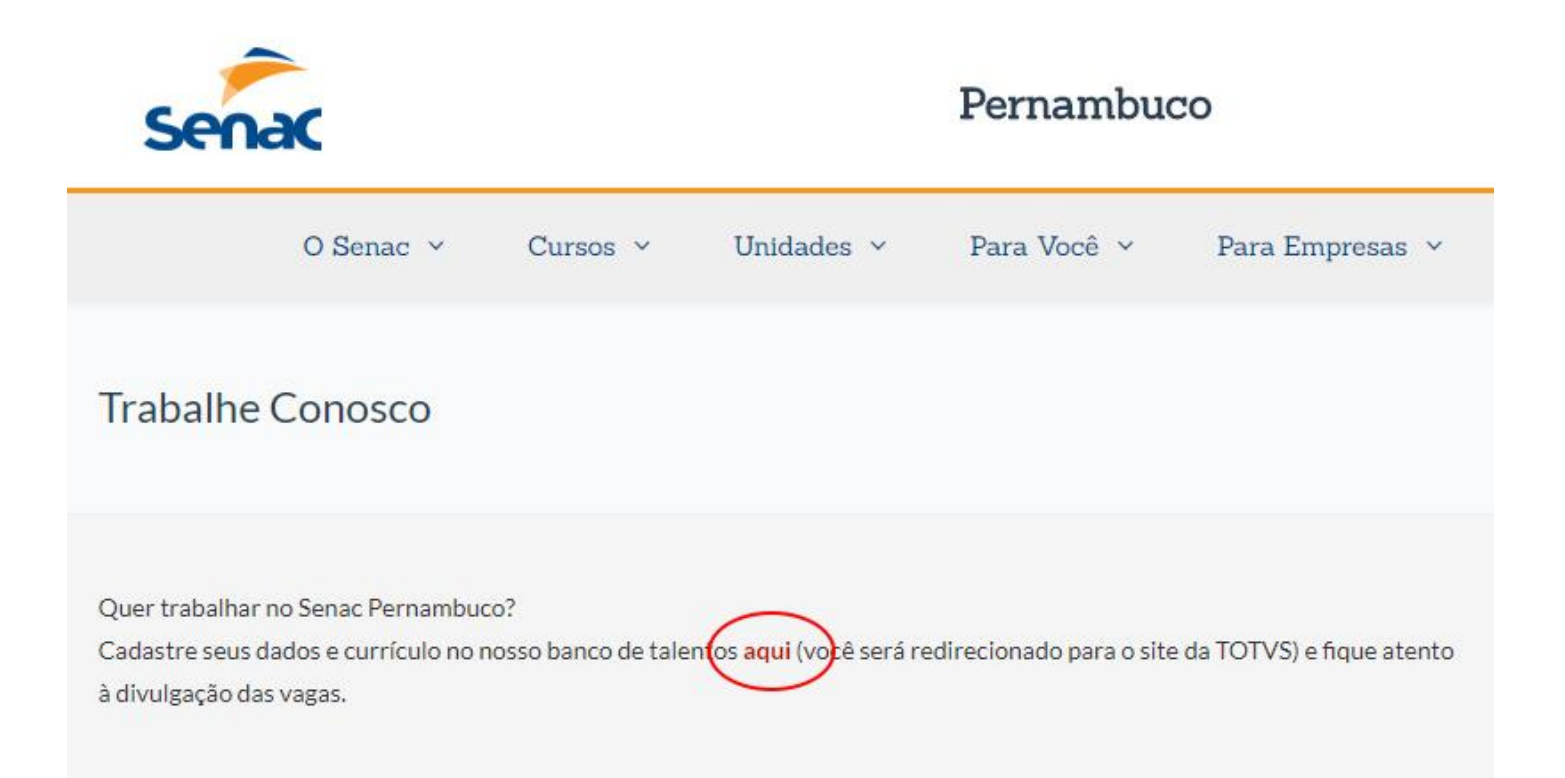

## Clique na opção "Quero me cadastrar".

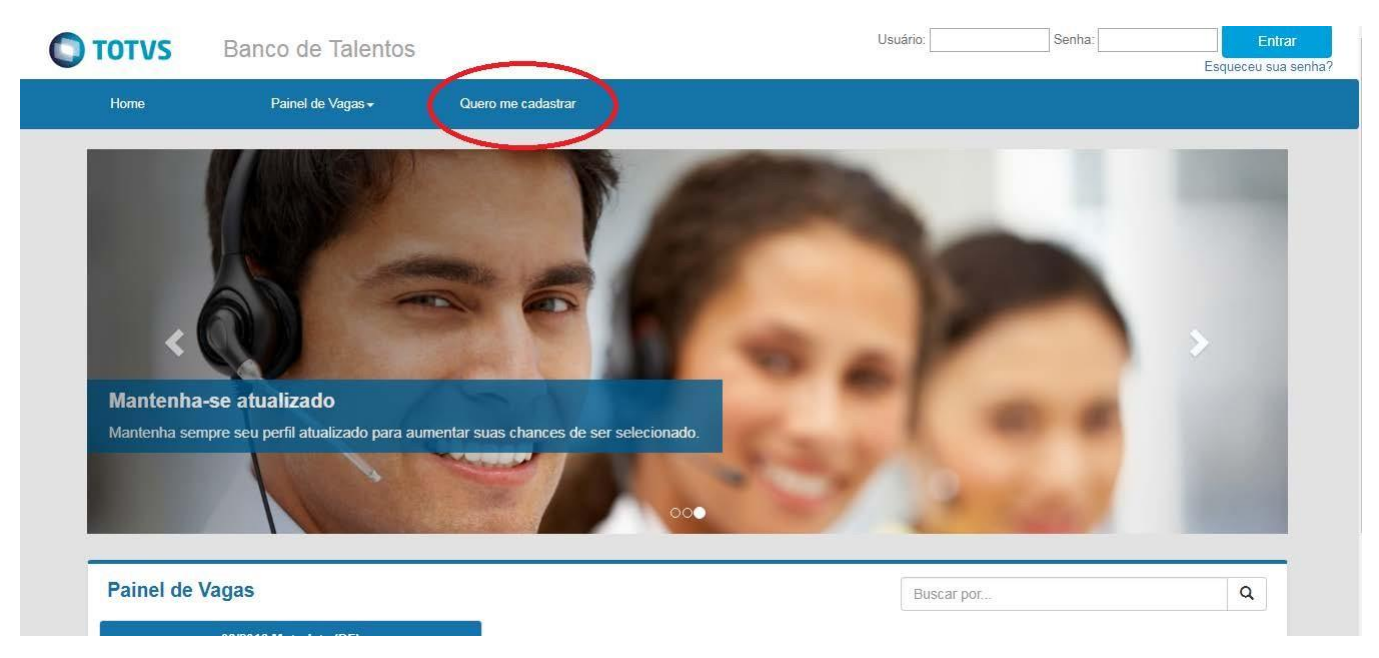

Preencha todos os campos do menu " Meu Cadastro".

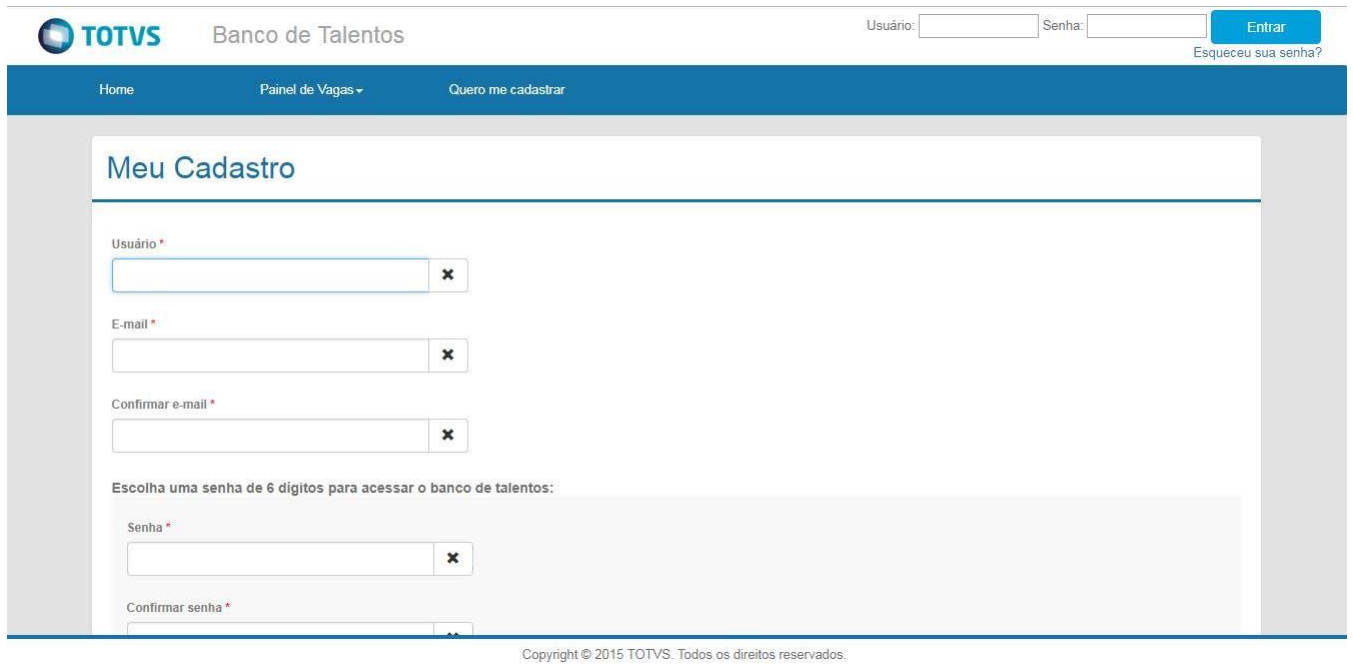

Após o preenchimento de todos os campos, clique em "Cadastrar".

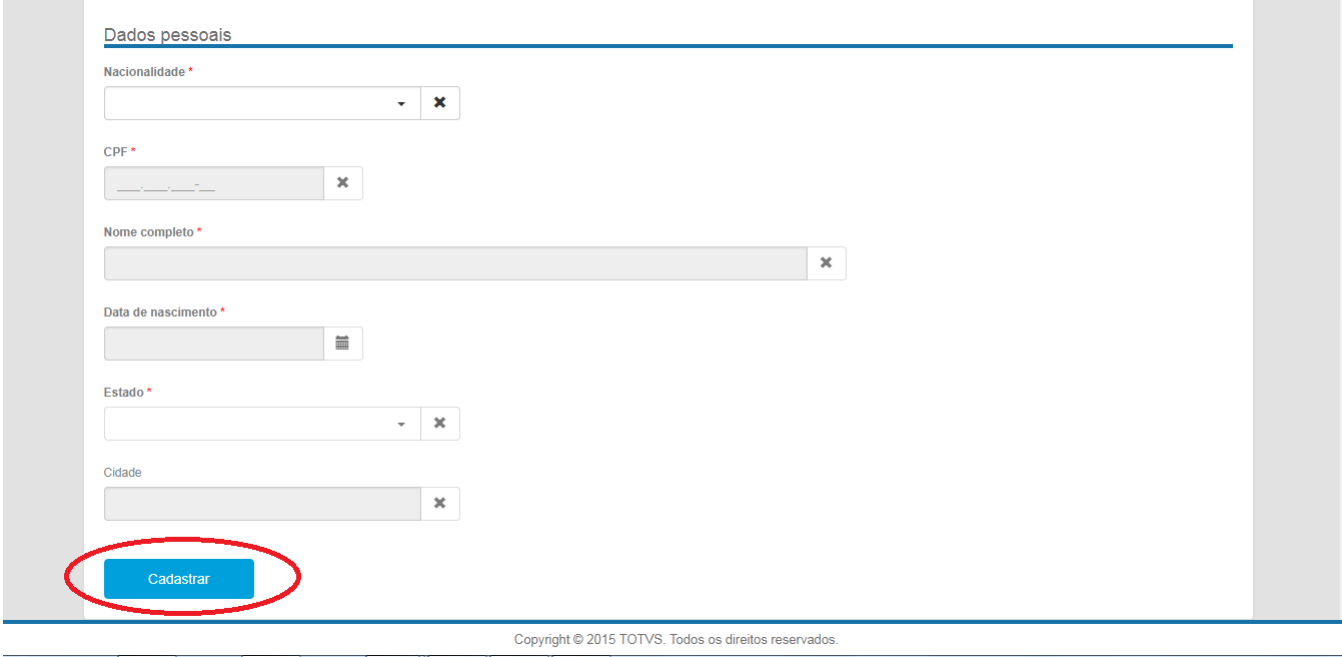

## Atenção as mensagens de Alerta.

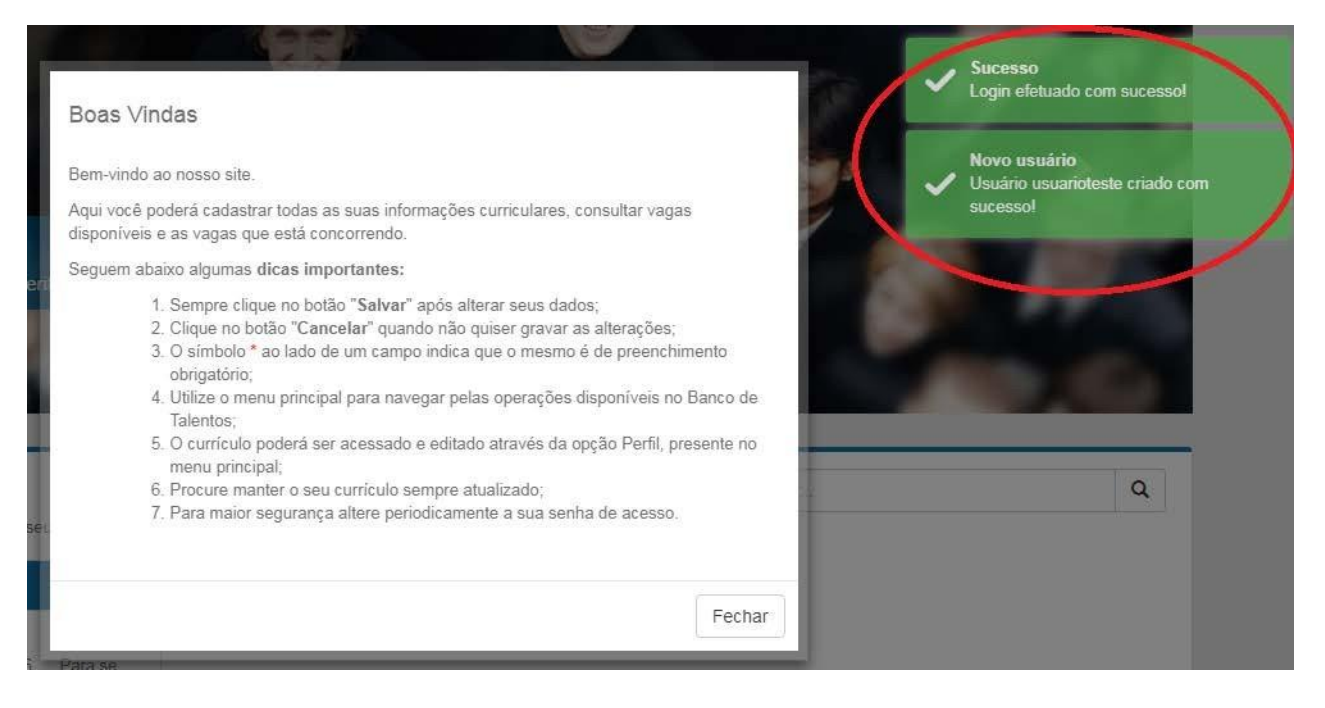

Clique na aba **"Perfil".**

Preencha com atenção todos os campos: Dados Pessoais, Formas de Contato, Informações Adicionais, Experiência Profissional, Formação Acadêmica e Qualificações.

Clique na opção "Adicionar Documento" para anexar o currículo.

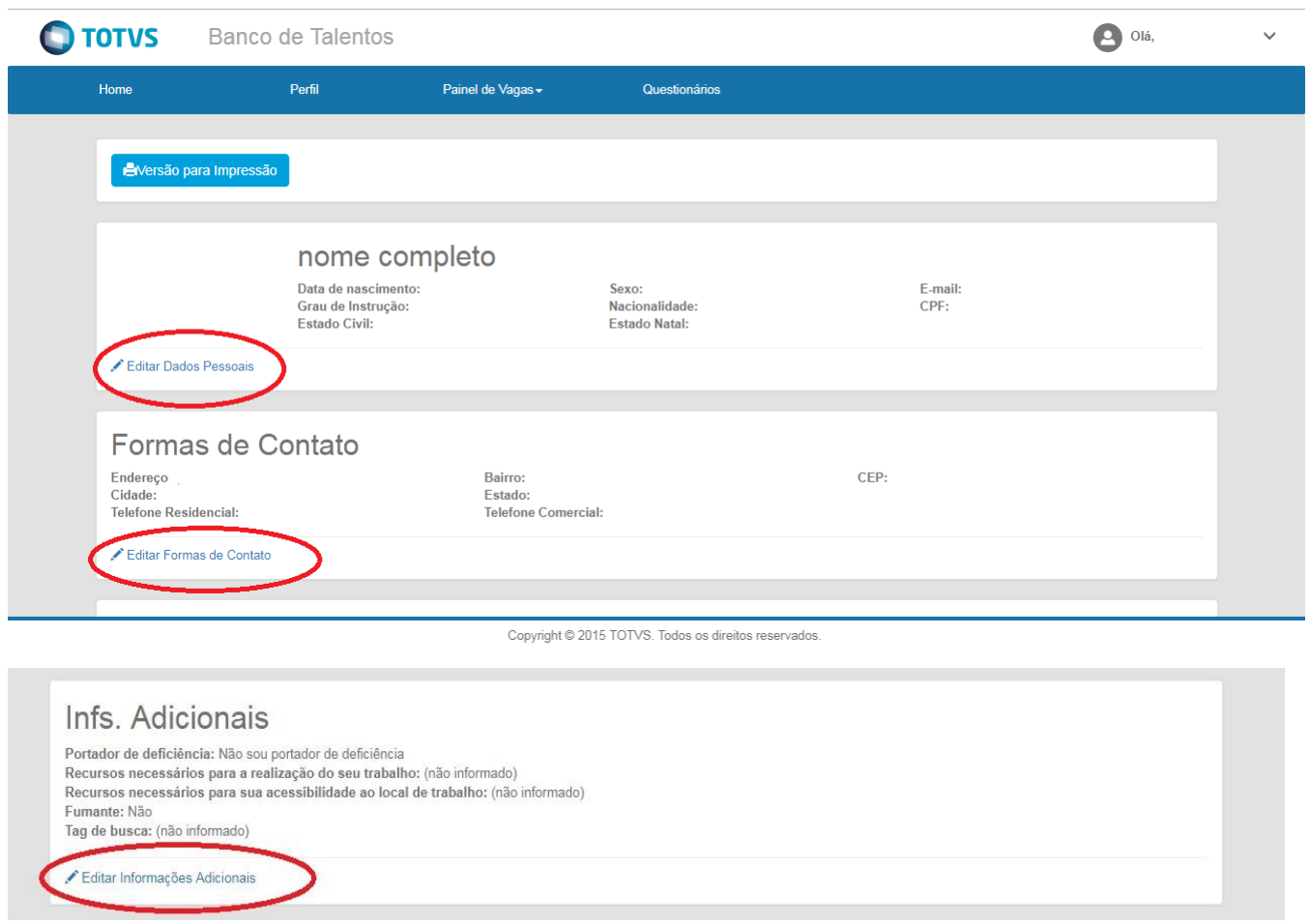

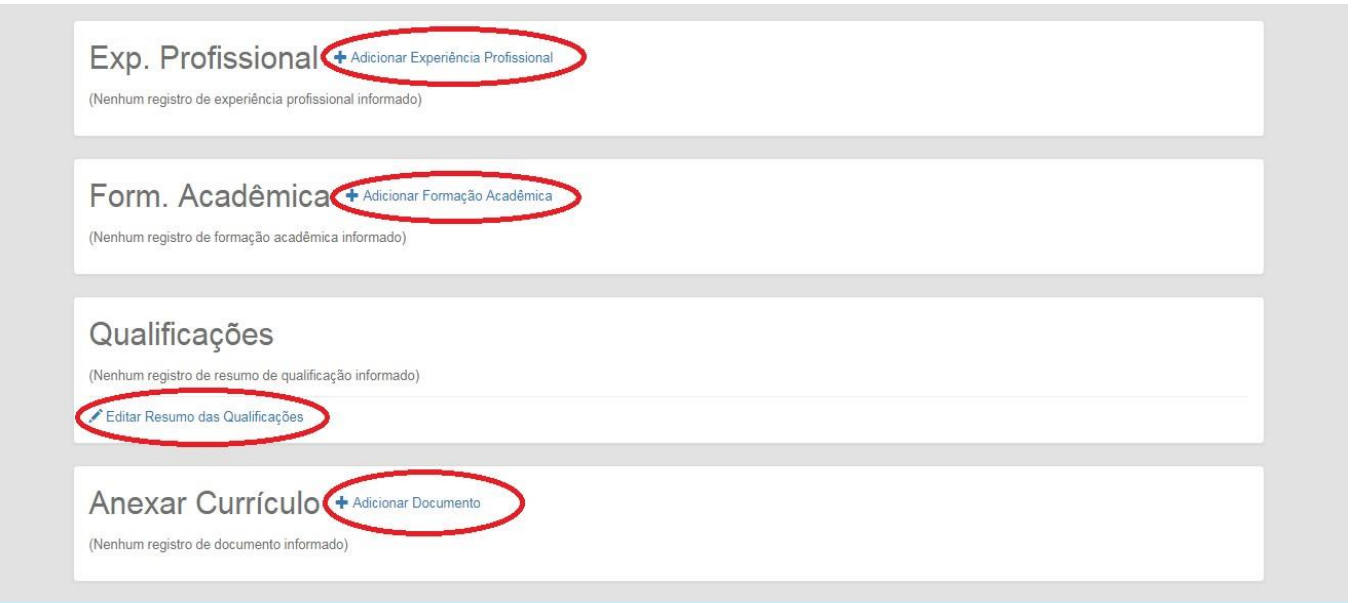

Copyright @ 2015 TOTVS. Todos os direitos reservados.

Após o preenchimento dos dados na aba "Perfil", clique na aba "Painel deVagas" e selecione a opção "Todas asVagas".

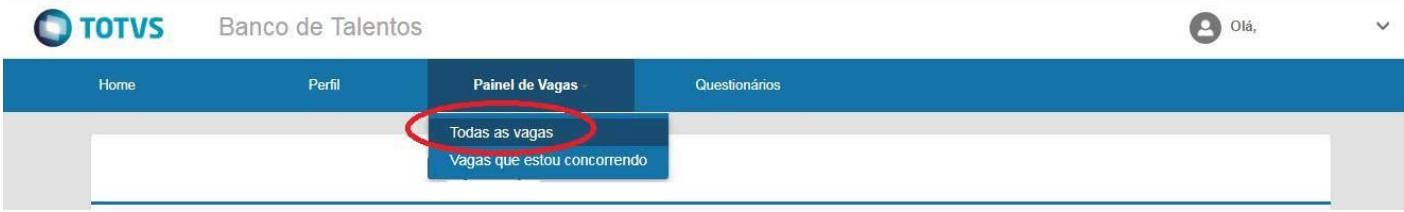

Selecione a vaga de seu interesse e no final da tela clique em "pré-candidatar".

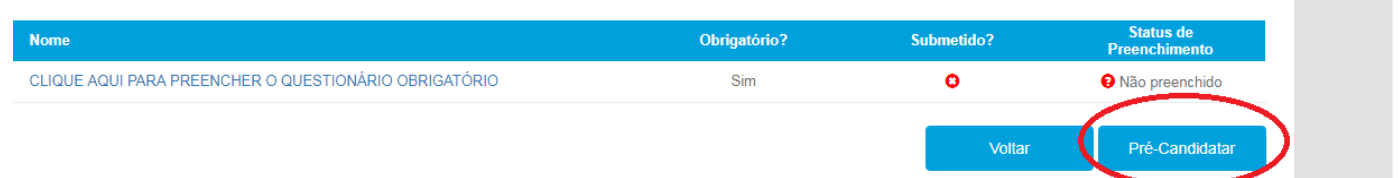

Após a pré-candidatura, preencha o questionário obrigatório:

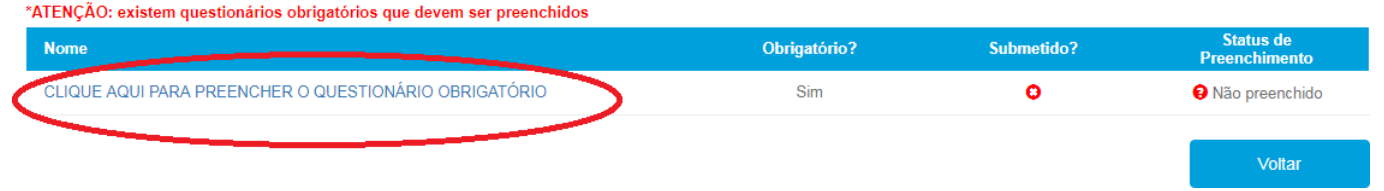

Apósopreenchimentodoquestionário,verifiqueamensagem"Vocêestáconcorrendoparaestavaga".

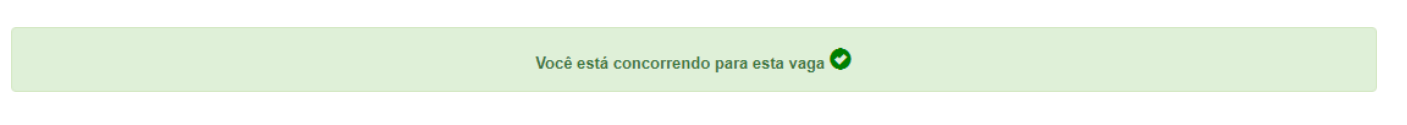

**Parabéns, você concluiu sua candidatura.**